## **How to configure open control**

# 

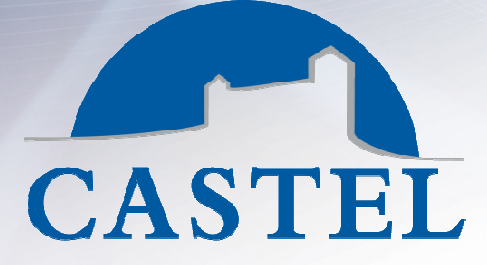

**COMMUNICATION ET SÉCURITÉ**  $\overline{a}$  saint Lambert des Levées des Levées des Levées de Levées de la mais de la componibilité de la componibilité de la componibilité de la componibilité de la componibilité de la componibilité de la componibilité de la

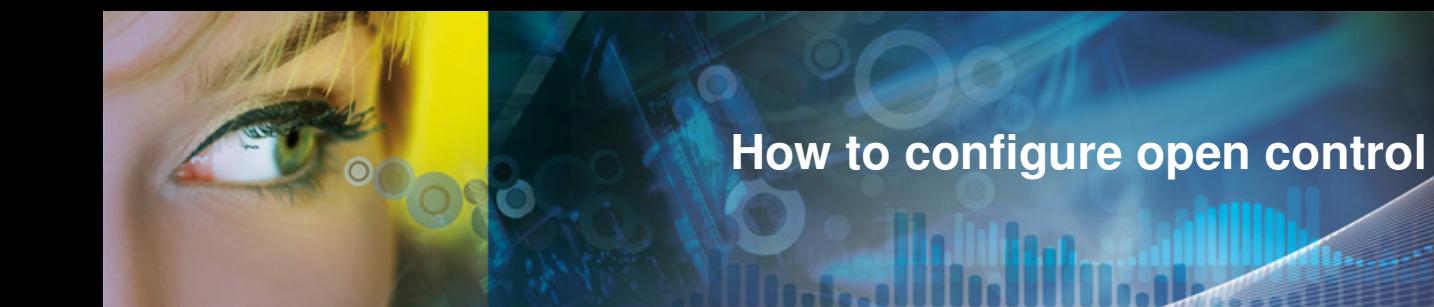

1 - To start click on « Output » in Configuration menu.

You can configure the output (Monostable – 30 in service time to open a door) Next click on "Save" button

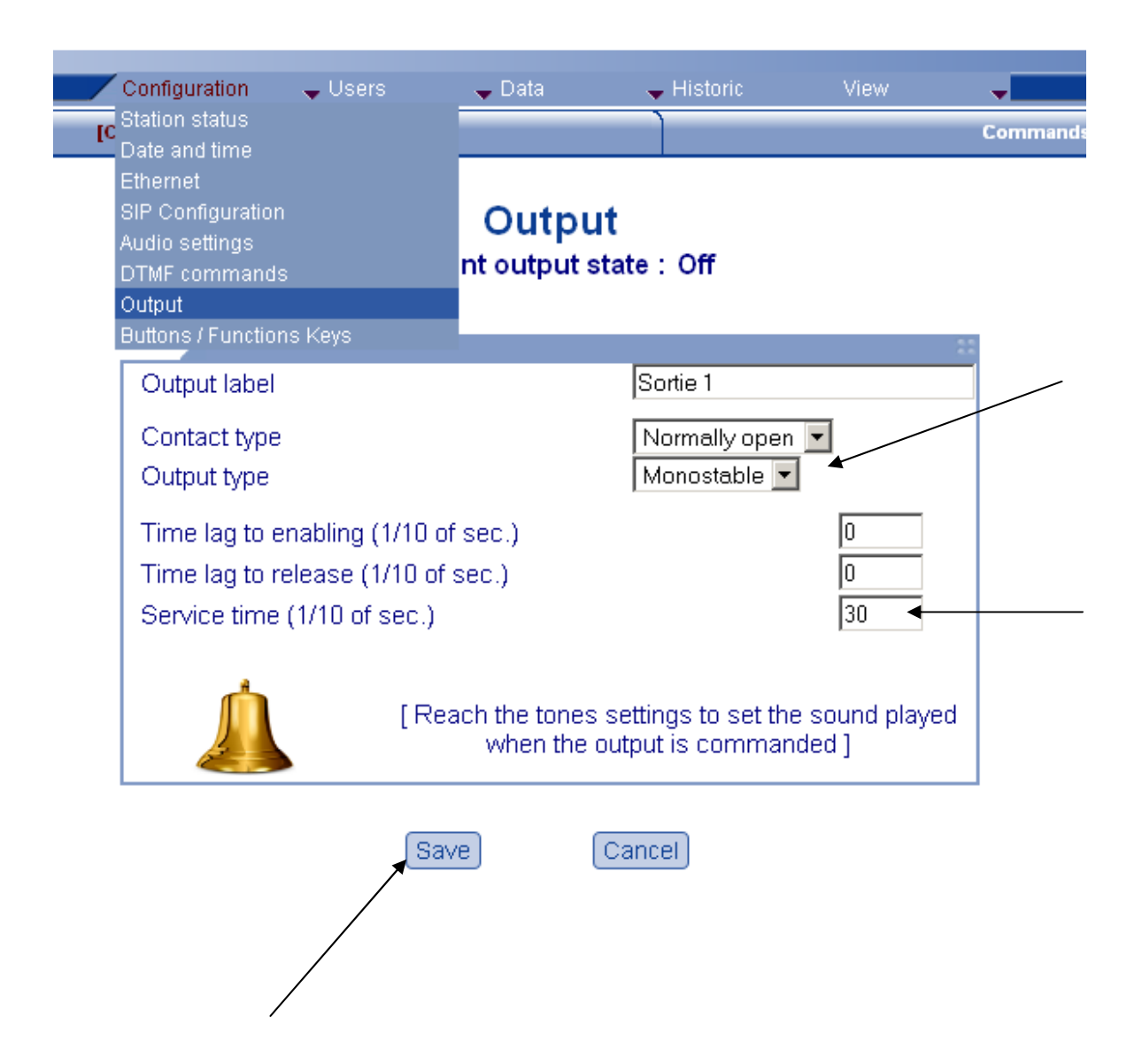

**How to configure open control**

**Indianal** 

2 - Then click on « DTMF commands » in Configuration menu and on the  $\left\Vert \bm{\uparrow}\right\Vert$ 

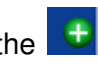

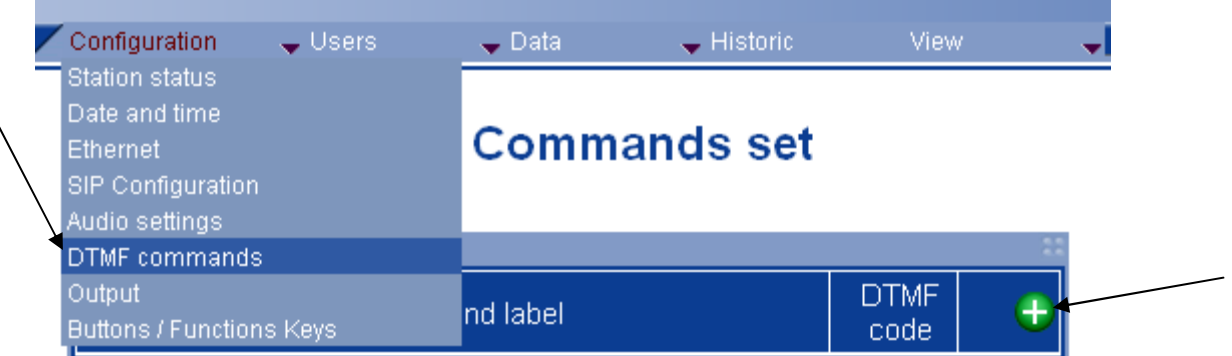

3 - Choose an action. –Output—Engage the ouput for example to open a door.

### **DTMF** commands

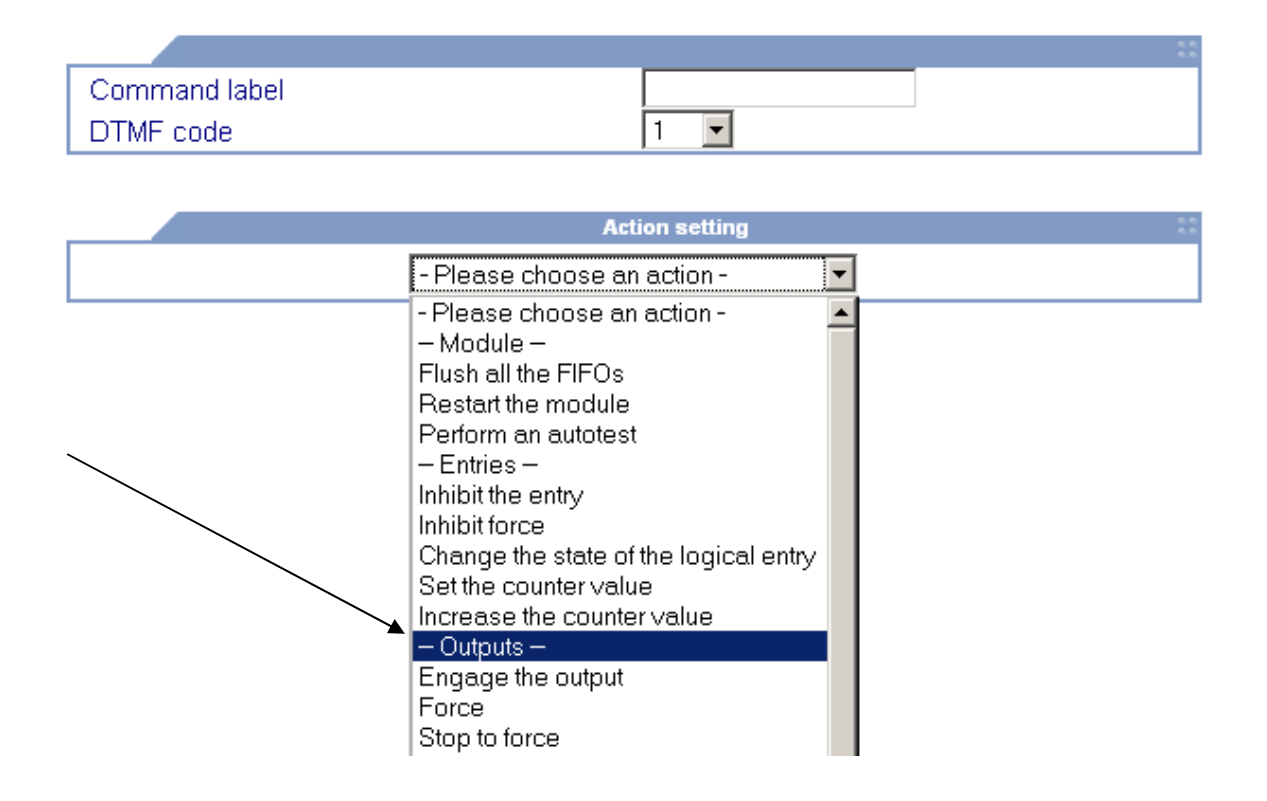

Z.I. Saint Lambert des Levées - 49412 SAUMUR Cedex - France Tél. (+33) 02 41 40 41 40 - Fax. (+33) 02 41 40 41 49 www.castel.fr

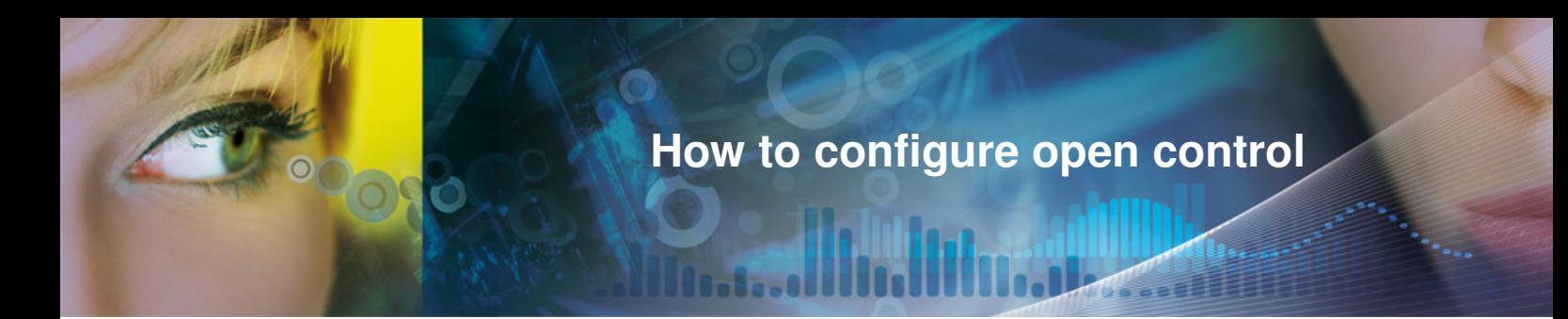

4 - You can leave the value 0 in « after » and « during a delay » because in the output configuration we have already configure these delay.

#### **DTMF** commands

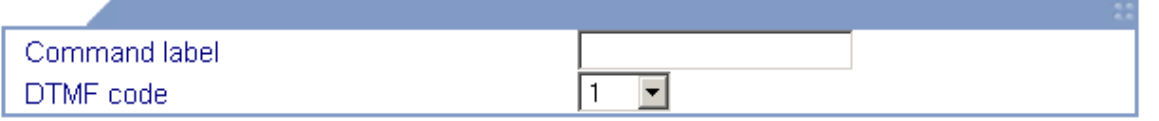

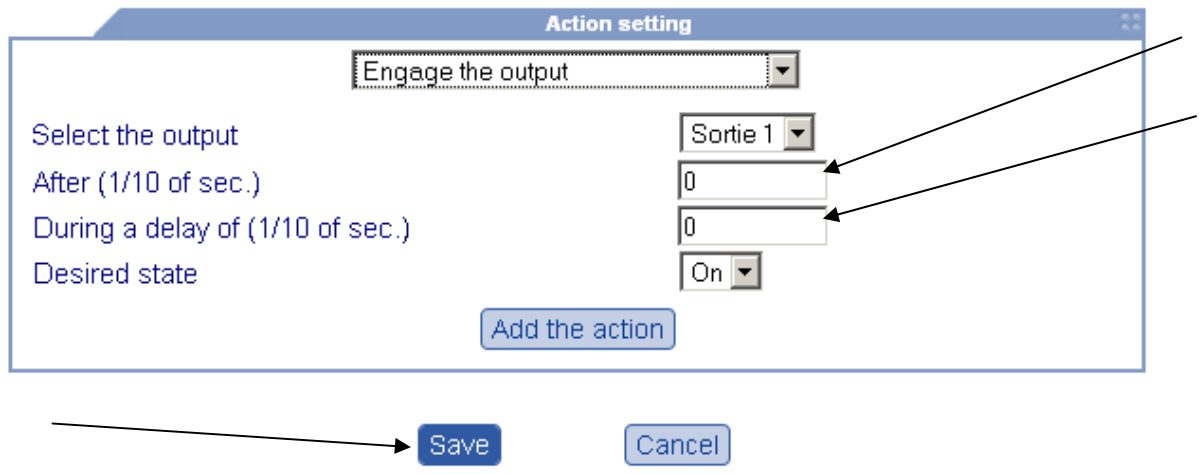

5 - Give a name to this command and choose the DTMF (Next you push this number on the master keyboard to open the door)

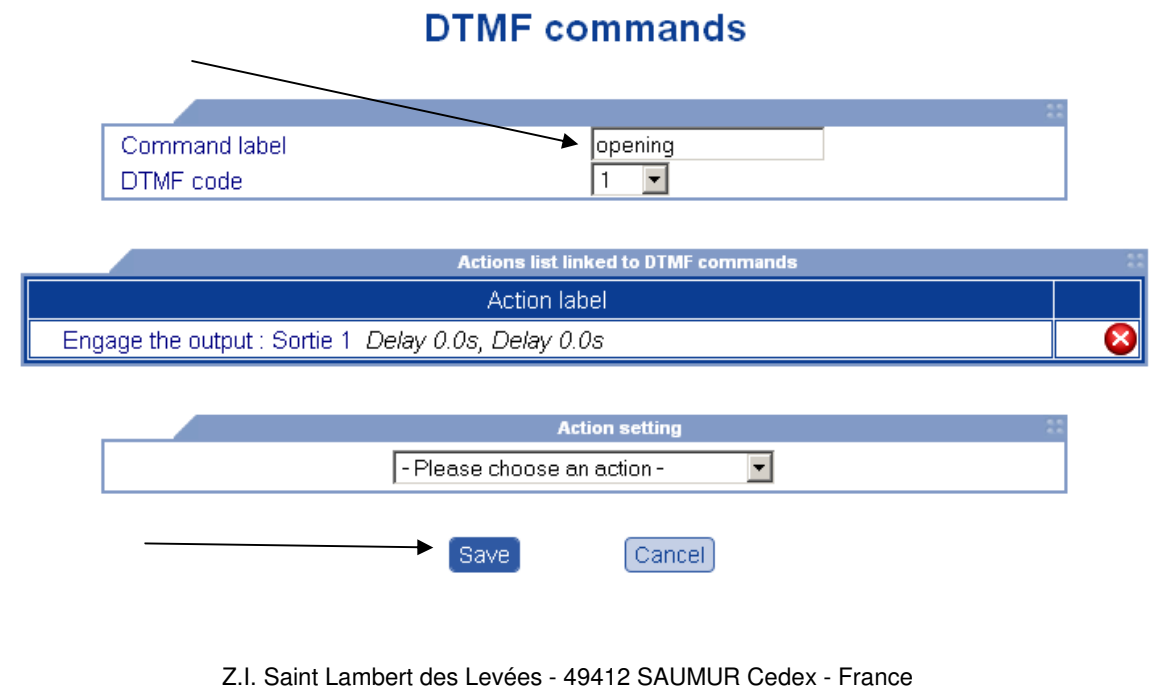

Tél. (+33) 02 41 40 41 40 - Fax. (+33) 02 41 40 41 49

www.castel.fr

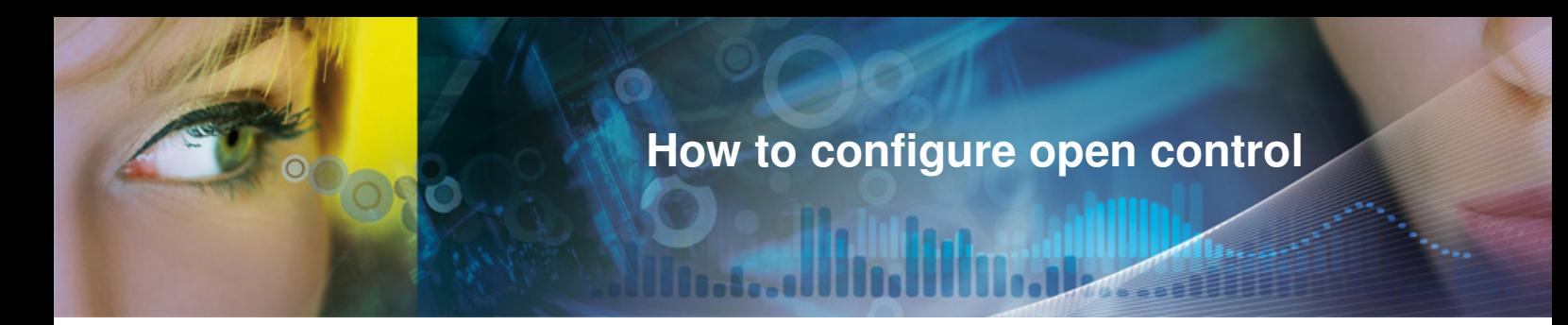

6 - If you have a pushbutton to open the door from the inside of the room you have to configure the input of the intercom.

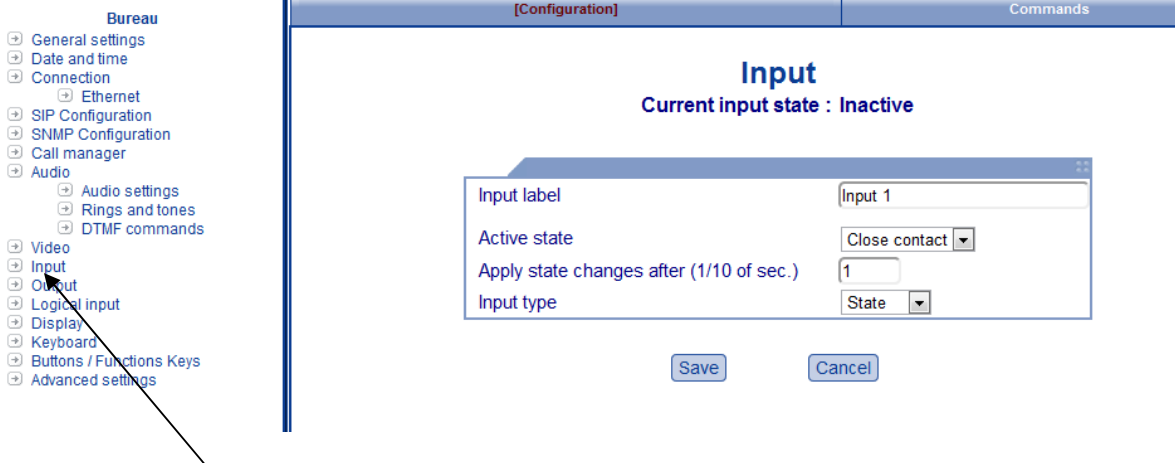

Save the configuration

7 – Now you have to add a relationship between this input and the ouput.

Click on the name of the intercom in the left menu.

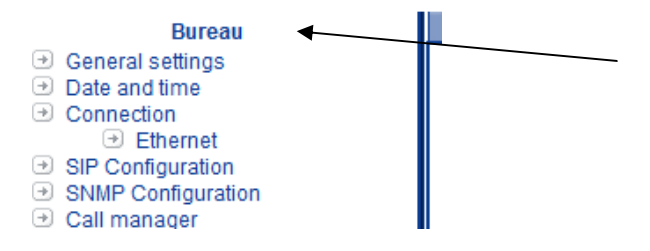

Next, click on relationship tab in the right window.

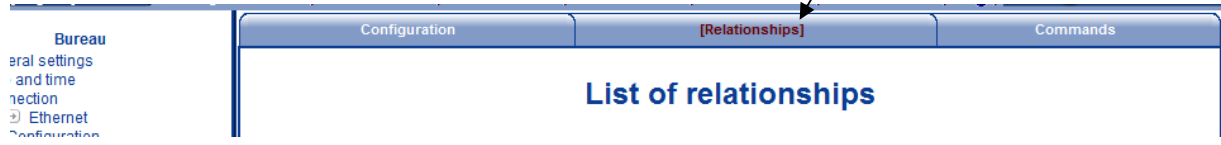

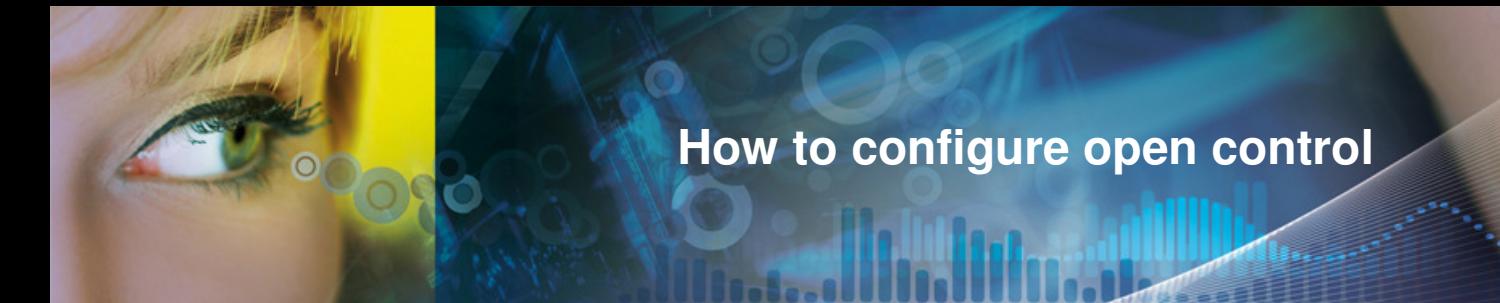

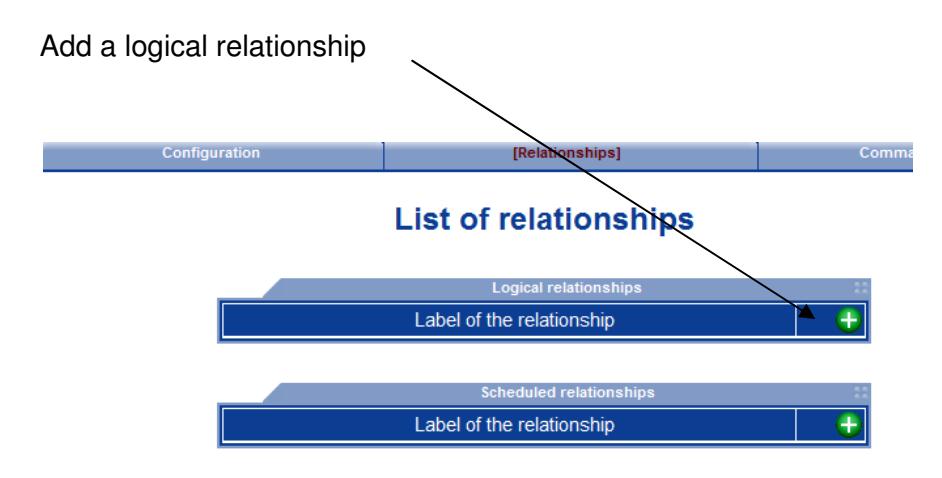

#### Add a **logical** condition

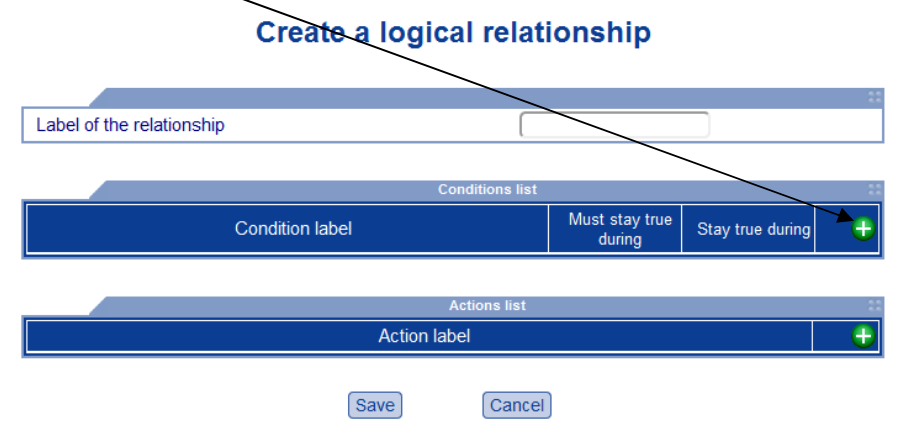

Select "Logical state change" in the menu and select state "Active". Next click on "Add condition"

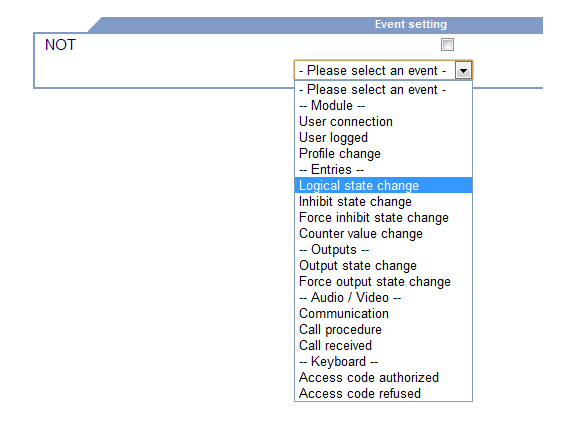

Z.I. Saint Lambert des Levées - 49412 SAUMUR Cedex - France Tél. (+33) 02 41 40 41 40 - Fax. (+33) 02 41 40 41 49 www.castel.fr

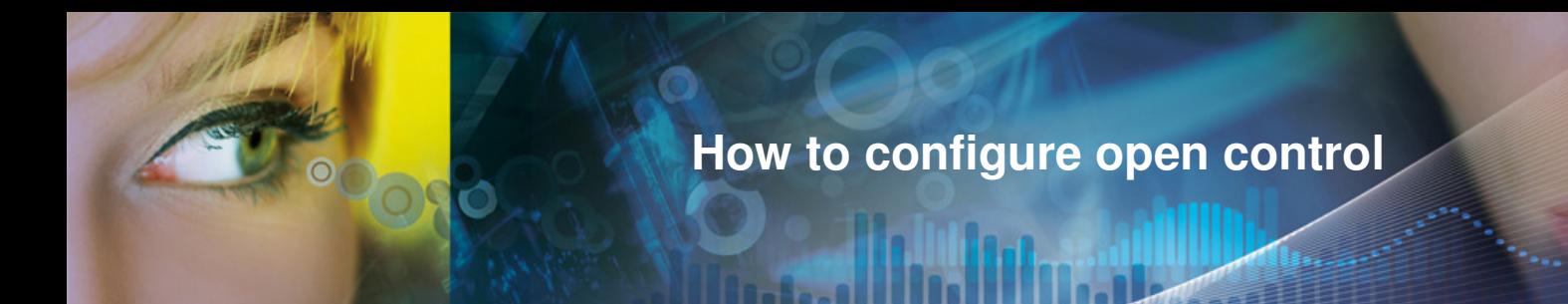

On the next screen don't change anything and click on memorize.

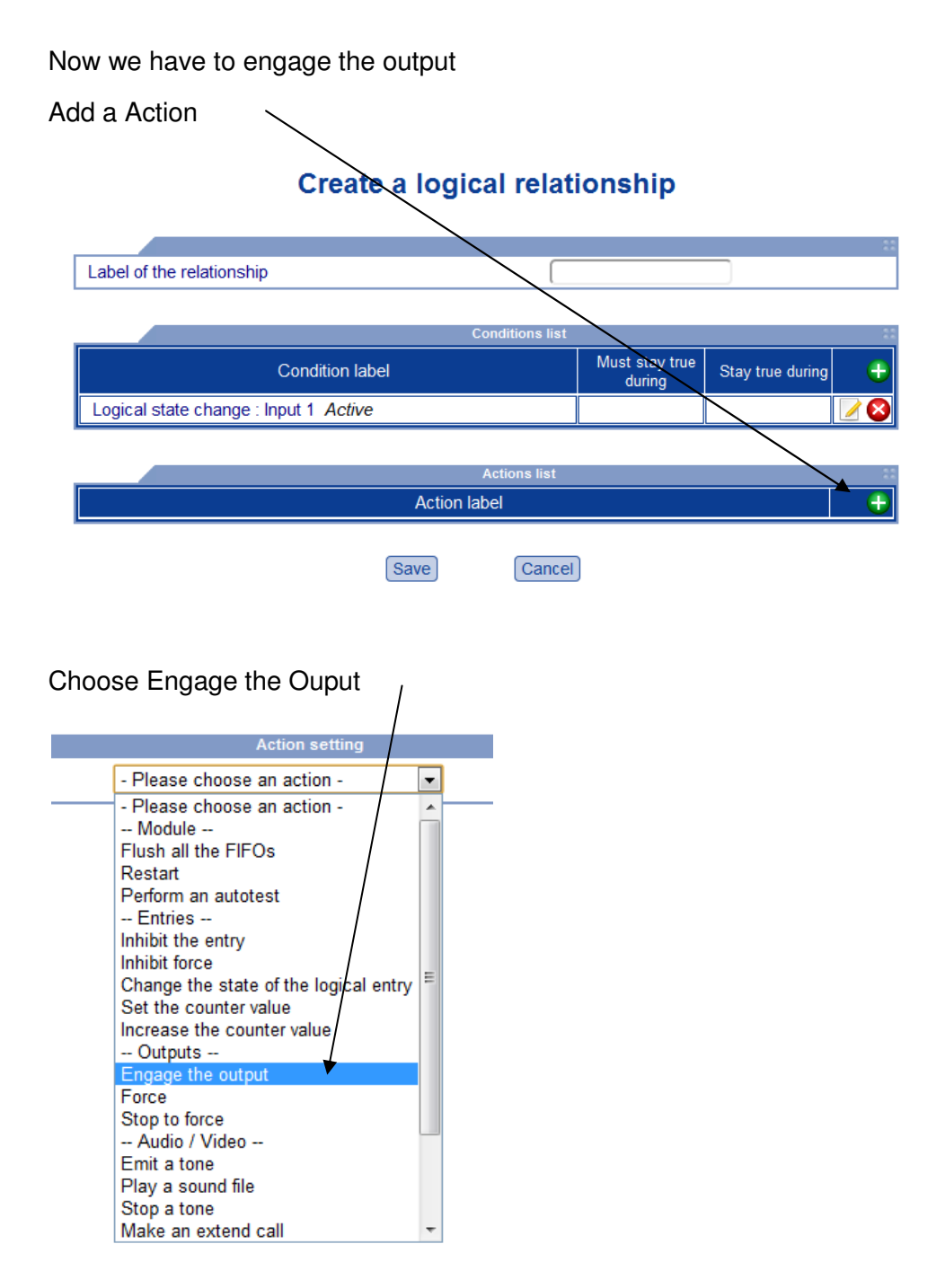

On the next screen don't change anything and click on "Add the action". On the next screen don't change anything and click on "Memorize". Give a name to the relationship click on save and you button is OK